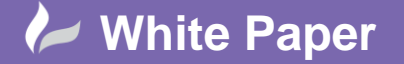

**Reference:** 0110 2011 Guide by Cadline

## **elecworks™ Tips & Tricks**

## **Exporting Markers to a Label Printing Machine**

Labelling of your equipment is time consuming (up to 40% of manufacturing time), error prone (consistency issues with the schematics) and expensive (last minute label requirements and cost of setup of printing).

There are many manufacturers of label printing machines such as Critchley, Markin Genius, Chembre, Murrelektronic, Raychem, Wago & Weidmuller to name a few.

Many companies prior to elecworks™ would often manually produce a report or drawing to provide to a label manufacturer. Even after deployment of elecworks™, the benefit of exporting your label requirements to a labelling machine can be overlooked because it is a different departments responsibility.

However, this is not to the benefit of the company.

In this tips and tricks we look at how this can be achieved.

The project in elecworks™ must be fully numbered. To export component, terminal, wires and cable markers:

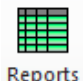

Select the *Process* ribbon tab > *Reports*

Ensure you have *List of components tags*, *List of wire Origin\Destination tags*, *List of cables tags* and *List of terminals strips tags* shown in the Report Manager

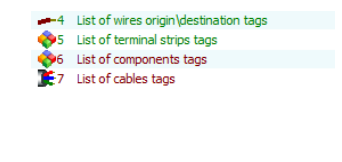

Add If you haven't then select **T** Add

Ensure the following selections are ticked

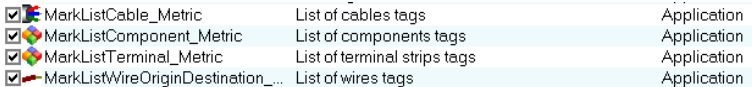

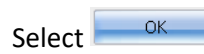

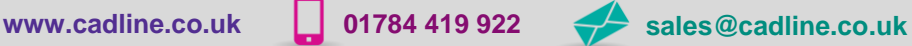

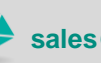

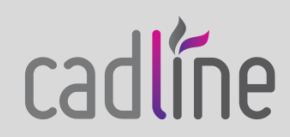

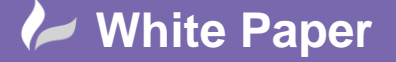

**Reference:** 0110 2011 Guide by Cadline

Page **2** of **3**

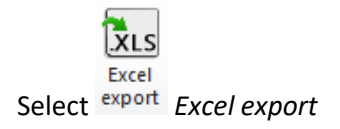

Ensure the following selections are ticked

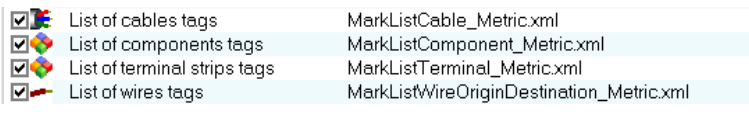

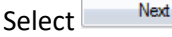

You can add the excel reports into the project if you wish

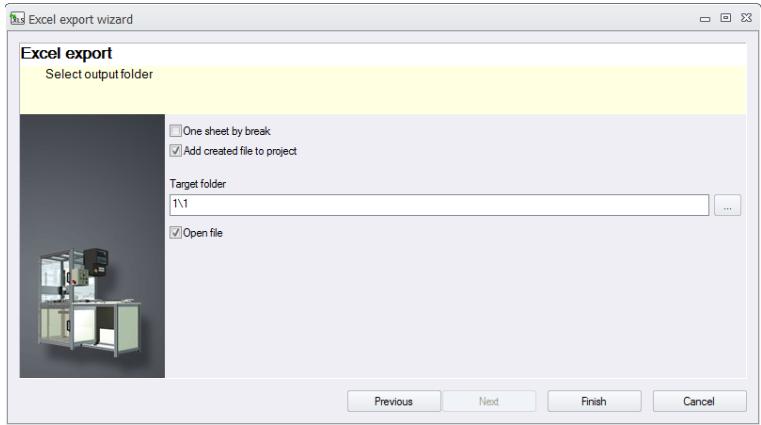

Finish Select

elecworks™ will automatically start Microsoft Excel and produce a separate worksheet for each marking type.

Most modern labelling software will accept an Excel (XLS) import. You will need to consult your labelling company or labelling machine for details.

Open the Excel spreadsheet containing your markers and highlight the labels

Select Edit > En Copy

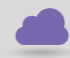

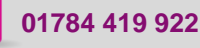

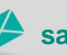

**www.cadline.co.uk 01784 419 922 sales@cadline.co.uk**

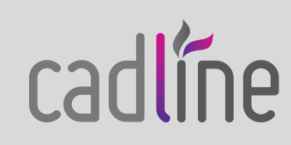

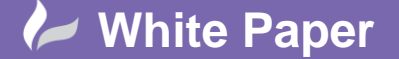

**Reference:** 0110 2011 Guide by Cadline

Page **3** of **3**

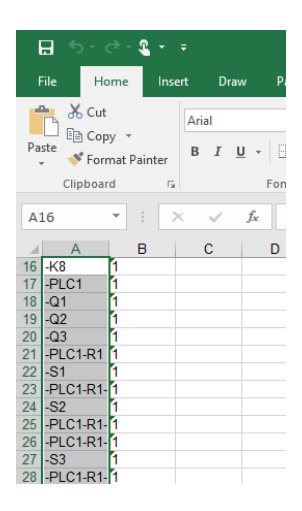

Start-up your labelling software. In our example we are using the Weidmuller PrintJet Pro <http://www.markertech.co.uk/>

Choose the correct label type you want

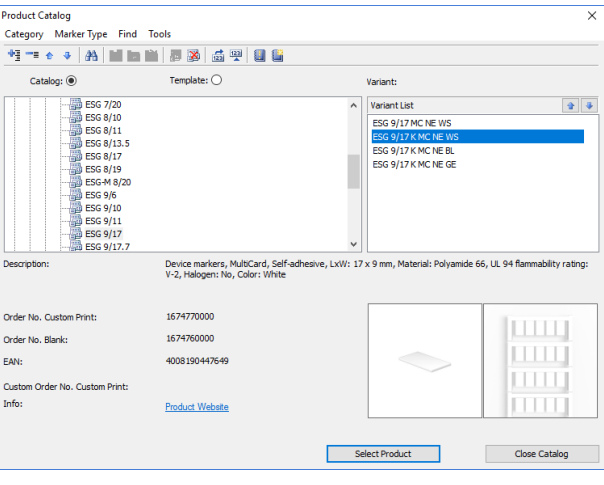

Select Product Select |

Select *Edit* > *Paste* and your markers will now be ready to print!

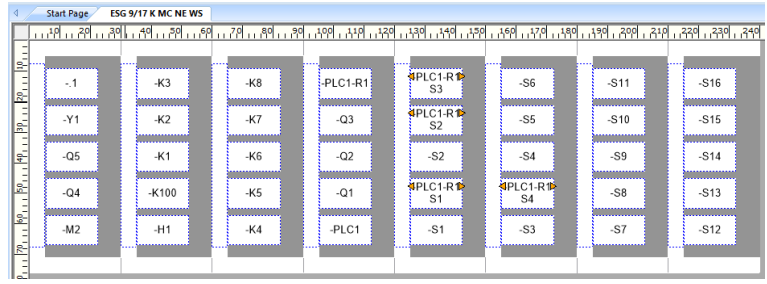

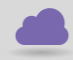

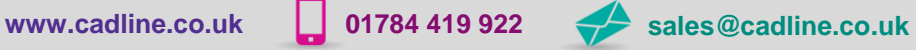

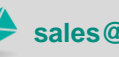

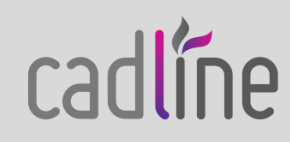